# Swegon CASA<sup>®</sup> Smart Access

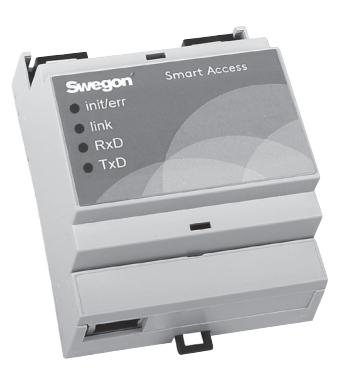

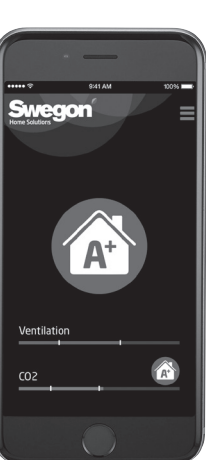

Краткое руководство

SMA\_b-m/24122021 RU

# **Установка**

#### Вариант А: SMA

Устройство подключено к общедоступному интернету с помощью кабеля LAN.

Выключите питание вентиляпионной установки (AHU).

• Подключите кабель от устройства Smart Access к разъему SEC/SEM AHU.

• Полключите интернет-кабель LAN (не входит в комплект поставки) к устройству Smart Access.

4 Включите питание AHU.

• Пождитесь включения зеленого светодиодного индикатора соединения.

• Произведите активацию устройства, считав OR-кол (или ввелите URL-адрес в веб-браузере и введите пароль для установки).

Примите условия использования. В Созлайте имя пользователя и пароль.

<sup>•</sup> Устройство Smart Access готово

к использованию и доступно на сайте swegoncasa.io.

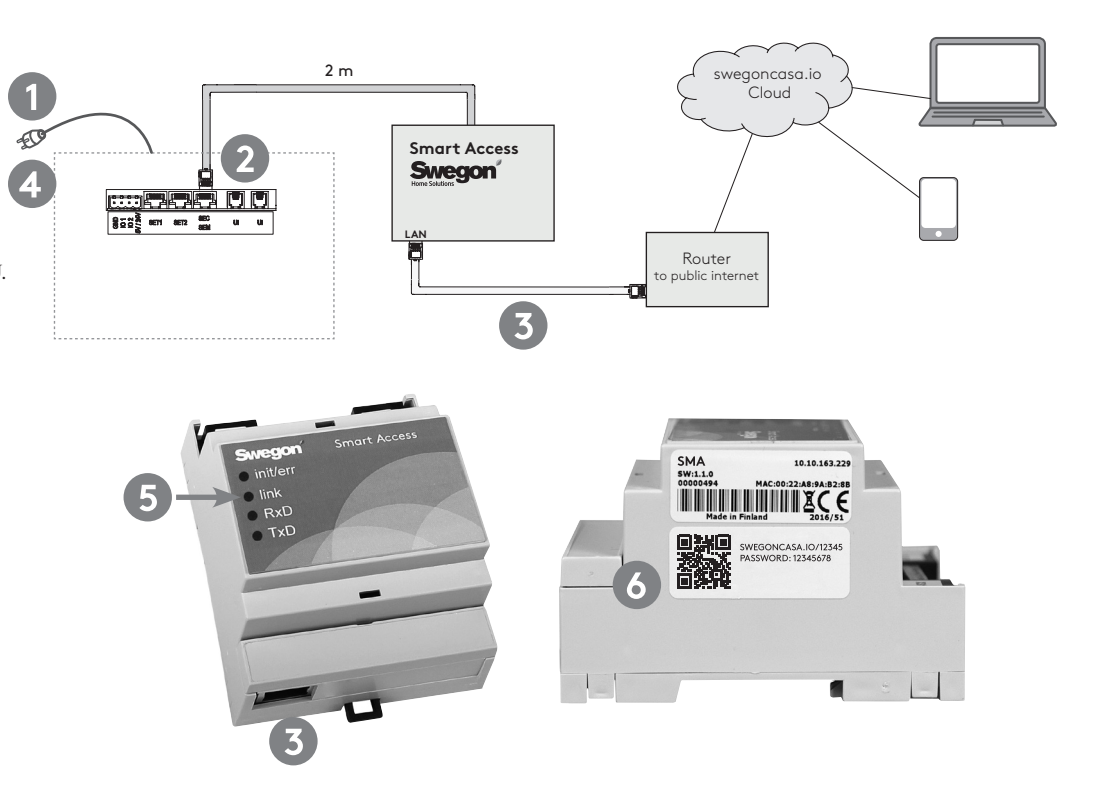

Совет: Для удобства использования добавьте ярлык приложения на вашем смартфоне. Примечание: Устройство можно переустановить, считав QR-код (старая учетная запись будет удалена).

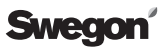

# **Установка**

#### **Вариант B: SMAW**

Устройство подключено к общедоступному интернету через сеть WLAN.

 Выключите питание вентиляционной установки (AHU).

 Подключите кабель от устройства Smart Access к разъему SEC/SEM AHU.

**• Полключите устройство WLAN** к электрической розетке и подключите его к локальной сети, следуя инструкциям устройства WLAN.

 Подключите устройство к электрической розетке. Убедитесь в том, что мобильная связь установлена.

**В Включите питание AHU.** 

 Дождитесь включения зеленого светодиодного индикатора соединения.

 Произведите активацию устройства, считав QR-код (или введите URL-адрес в веб-браузере и введите пароль для установки).

Примите условия использования.

 Создайте имя пользователя и пароль.

**<sup>10</sup>** Устройство Smart Access готово

к использованию и доступно на сайте **swegoncasa.io**.

**Совет:** Для удобства использования

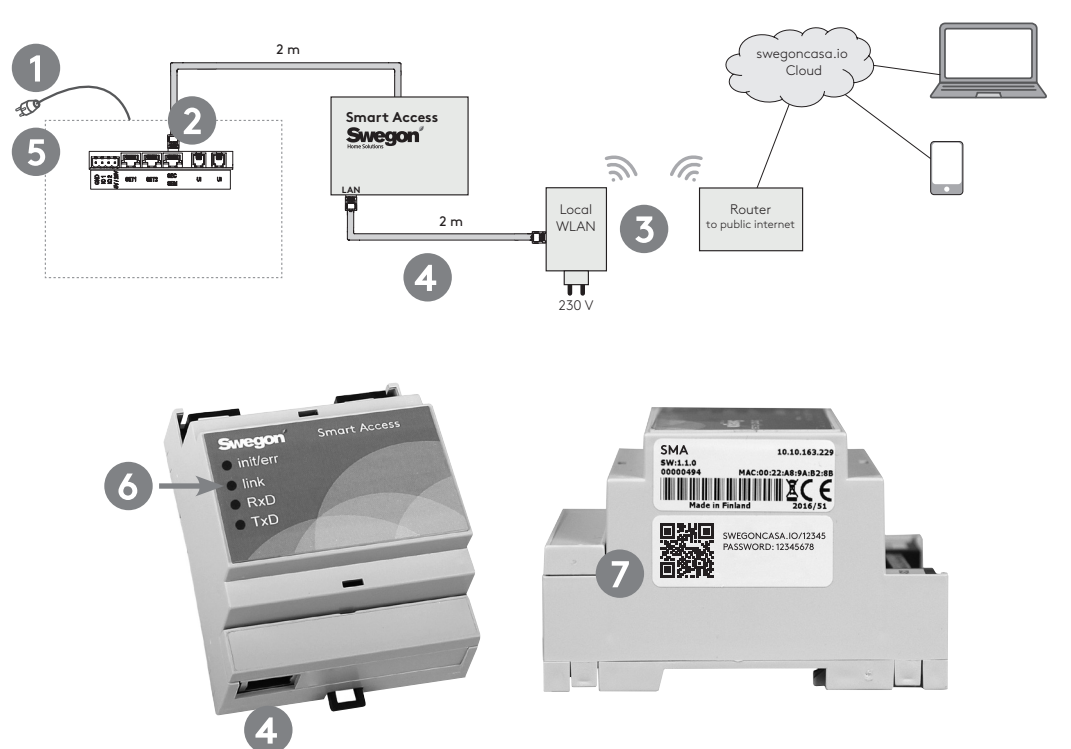

добавьте ярлык приложения на вашем смартфоне.

**Примечание:** Устройство можно переустановить, считав QR-код (старая учетная запись будет удалена).

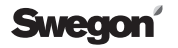

# **Установка**

#### **Вариант С: SMAG**

Устройство подключено к общедоступному интернету через мобильную сеть.

 Выключите питание вентиляционной установки (AHU).

 Подключите кабель от устройства Smart Access к разъему SEC/SEM AHU.

 Установите SIM-карту (не входит в комплект поставки) на мобильный маршрутизатор.

 Подключите устройство к электрической розетке. Убедитесь в том, что мобильная связь установлена.

**В Включите питание AHU.** 

 Дождитесь включения зеленого светодиодного индикатора соединения.

 Произведите активацию устройства, считав QR- код (или введите URL-адрес в веб-браузере и введите пароль для установки).

Примите условия использования.

 Создайте имя пользователя и пароль.

**<sup>10</sup>** Устройство Smart Access готово

к использованию и доступно на

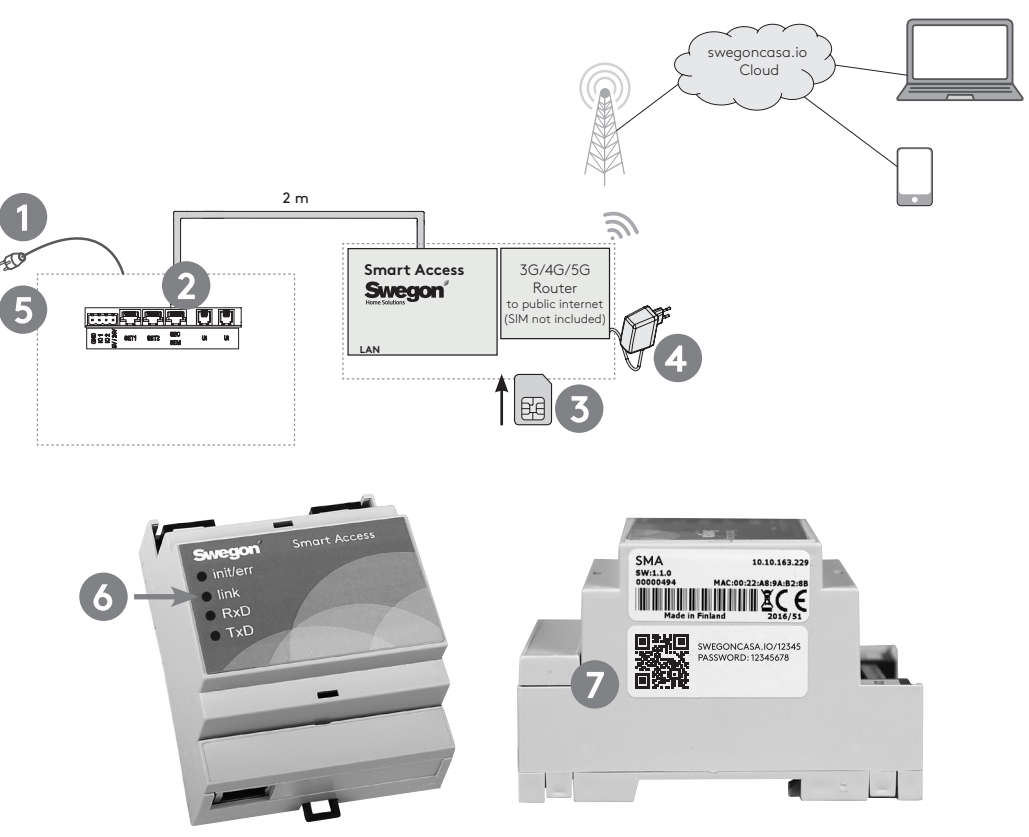

сайте **swegoncasa.io**. **Совет:** Для удобства использования добавьте ярлык приложения на вашем смартфоне. **Примечание:** Устройство можно переустановить, считав QR-код (старая учетная запись будет удалена).

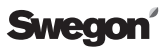

# **LAN**

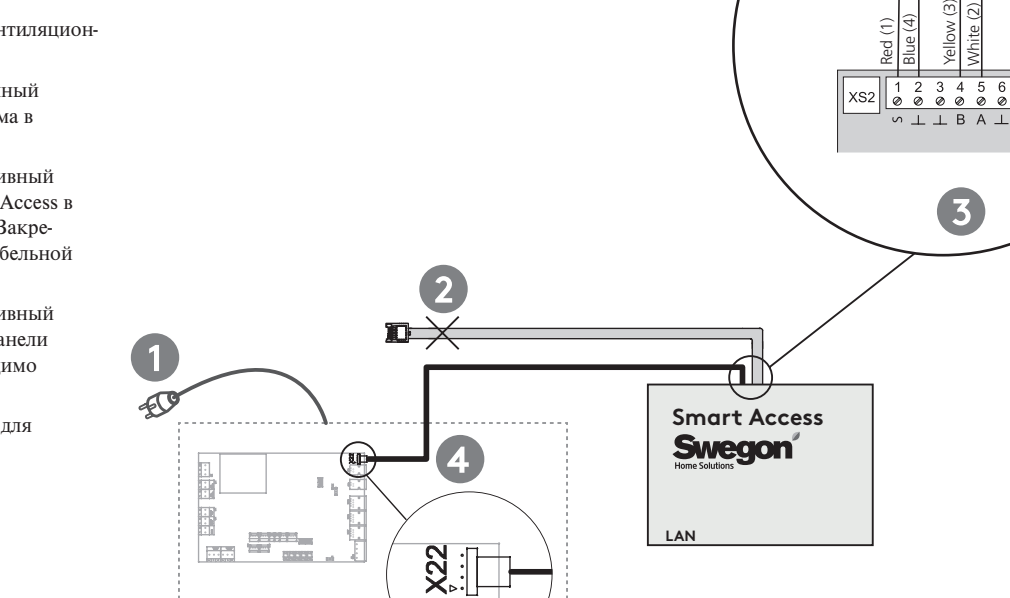

Red (1)

 Выключите питание вентиляционной установки (AHU). Отключите прикрепленный

**Альтернативное подключение** 

Этот вариант можно использовать, если разъем SEC/ SEM AHU необходим для какой-либо другой цели.

**к AHU**

кабель из винтового разъема в устройстве Smart Access.

 Подключите альтернативный кабель к устройству Smart Access в соответствии с рисунком. Закрепите кабель с помощью кабельной стяжки.

 Подключите альтернативный кабель к разъему X22 на панели управления AHU. Необходимо открыть электрощит.

 Следуйте инструкциям для варианта A или B.

# **Установка (когда разъем SEC / SEM отсутствует)**

# **Установка (вентиляционные установки с версией программы 2.0-2.2, 3.0 до b182)**

#### **Подключение к вентиляционной установке с помощью Smart Modbus GW:n (3.1)**

Этот вариант можно использовать, если вентиляционная установка не поддерживает Smart Access.

 Выключите питание вентиляционной установки.

 Отключите прикрепленный кабель из винтового разъема в устройстве Smart Access.

 Подключите альтернативный кабель к устройству Smart Access. Закрепите кабель с помощью кабельной стяжки.

 Подключите альтернативный кабель к разъему X1 на Modbus GW.

 Подключите питание (ПИТАНИЕ - 24 В 20 Вт) к устройству Smart Access.

 Установите DIP-переключатели в Modbus GW следующим образом: BAUDRATE: 38 400 ADDRESS: 1 BUS TERMINATION: TERMINATED

 Подключите Modbus GW к вентиляционной установке с помощью модульного кабеля.

 Включите вентиляционную установку и подключите источник питания к розетке.

 Следуйте инструкциям для варианта A или B.

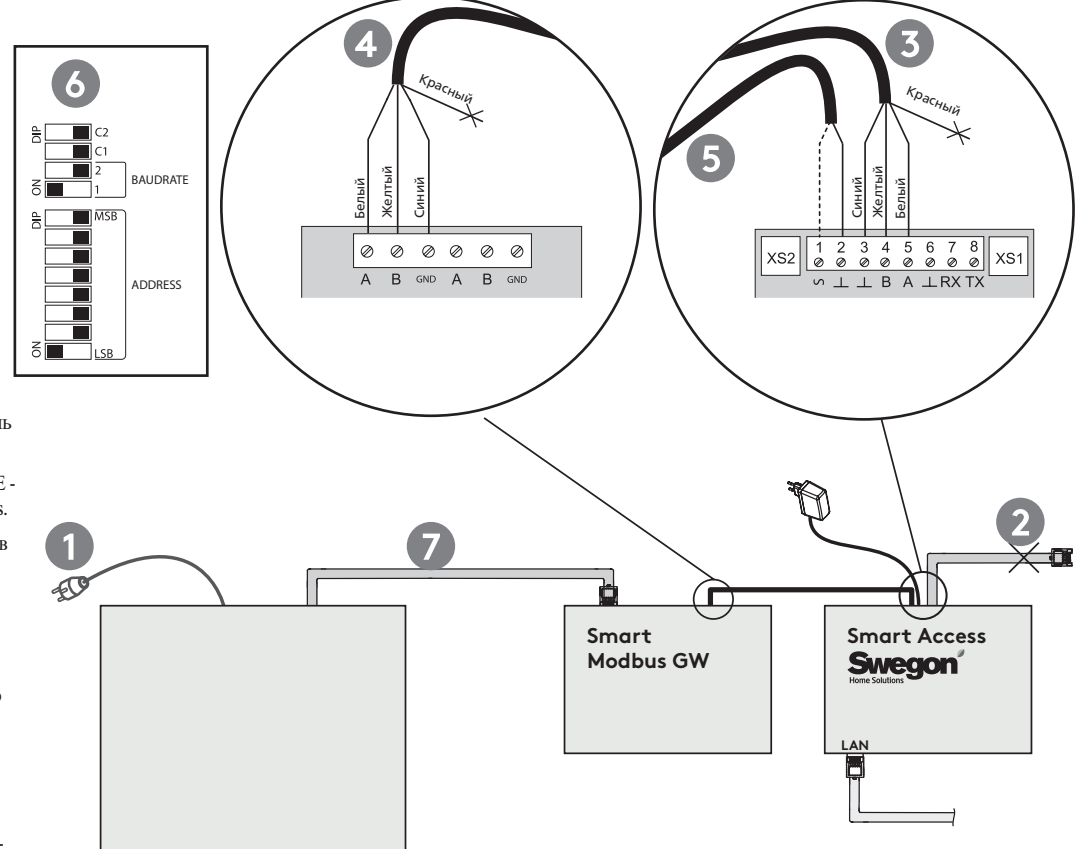

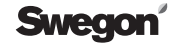

# **Эксплуатация**

#### **Режим работы**

Режим работы можно изменить, проведя по символу режима или нажав его.

#### **Уровень вентиляции**

Уровень вентиляции обозначен зеленой полосой. Две белые линии обозначают уровни Away (Нет на месте) и Home (Дома).

#### **Управление Smart**

На полосах управления Smart показываются уровни вентиляции и элементы управления. Оранжевая полоса увеличивает, а синяя полоса уменьшает уровень вентиляции.

Функции Smart можно настроить, нажав символ функции.

#### **Menu**

**Diagnostics (Диагностика)** Можно отслеживать измерения и отклонения.

**Service (Обслуживание)** Информация и инструкции по обслуживанию вентиляционных установок.

#### **Settings (Настройки)**

Возможна настройка и ввод в эксплуатацию вентиляционных установок.

#### **Alarms (Тревоги)**

Если вентиляционная установка обнаруживает аварийное или информационное сообщение, оно отображается на главном экране Smart Access. Нажав сообщение, можно получить информацию о сигнале тревоги, справку или сбросить сигнал.

**Совет:** В настройки устройства рекомендуется добавить адреса электронной почты получателей сигналов тревоги. Все аварийные и информационные сообщения от правляются на добавленный адрес электронной почты.

**Примечание:** Некоторые почто вые серверы могут фильтровать автоматически сгенерированные сообщения.

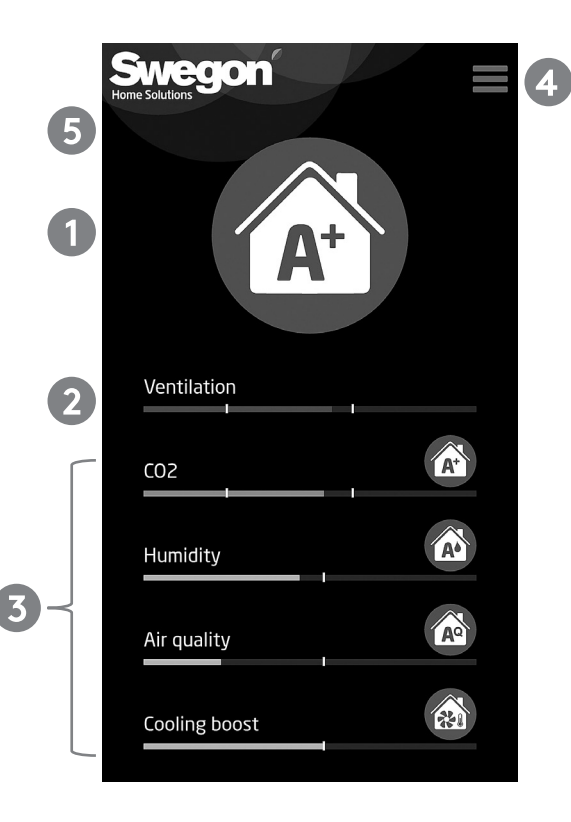

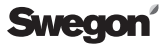

# **Устранение неполадок**

#### **Q1: Установка устройства удаленного доступа с помощью QR-кода не удалась.**

• Убедитесь в исправности интернет-соединения устройства Smart Access (светодиодный индикатор соединения).

#### **Q2: TЗеленый светодиодный индикатор соединения не включается.**

• Проверьте доступ к общедоступному интернету.

#### **Q3: В приложении отображается символ песочных часов.**

- Проверьте доступ к общедоступному интернету.
- Проверьте доступ к AHU (ошибка инициализации).

#### **Q4: Красный светодиодный индикатор ошибки инициализации продолжает мигать.**

- Перезапустите AHU.
- Проверьте кабельные соединения.
- Smart Access не определяется автоматически. См. отдельное руководство по ручной настройке Smart Access.

#### **Q5: Как удалить устройство и удалить все личные данные.**

• Удалите устройство из настроек устройства.

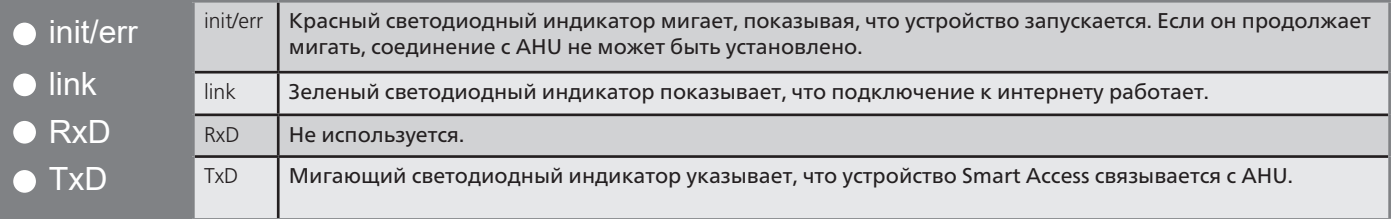

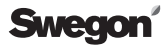

## **Технические характеристики**

Класс защиты устройства IP20.

Устройство может быть прикреплено к DIN-рейке

#### **Размеры**

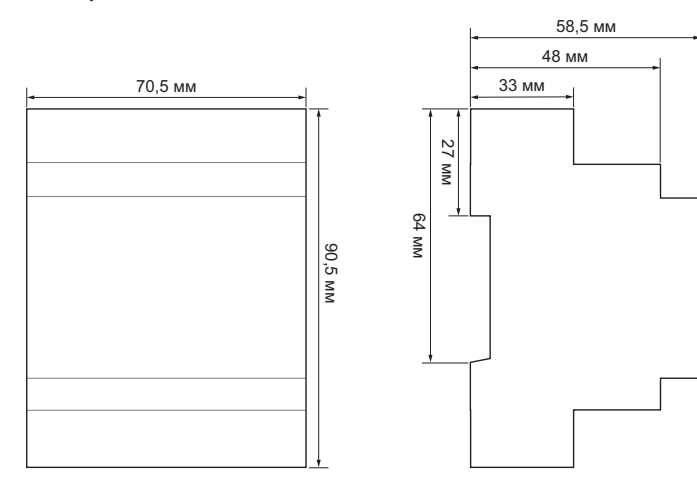

**Стандартные подключения**

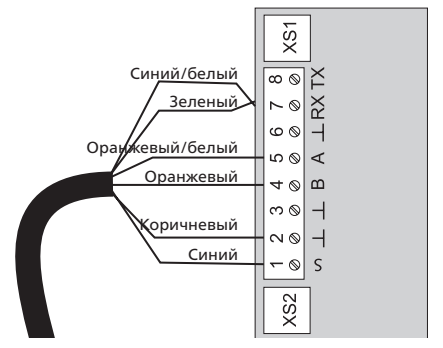

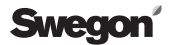

## Условия использования приложения Smart Access

Используя приложение Smart Access компании Swegon, Пользователь соглашается со следующими условиями.

#### Компания, ответственная за сбор данных

Swegon Ilto Oy (номер FO: 1615732-8) Asessorinkatu 10

20780 Kaarina

в лальнейшем в тексте именуется Swegon.

#### Сбор и обработка информации

Используя продукт Smart Access компании Swegon, Пользователь дает Swegon разрешение использовать собираемые продуктом данные для устранения неполадок в вентиляционном устройстве с помошью аксессуаров, а также для разработки продуктов и услуг Swegon. Компания Swegon собирает информацию с целью повышения качества услуг, предлагаемых Пользователю. Под информацией понимаются личные данные, и они собираются только в той степени, в которой это необхолимо в контексте вышеописанных нелей использования Использование информации основано на согласии Пользователя а также на соглашении между компанией Swegon и Пользователем.

Ланные собранные с помощью Smart Access содержат информацию об использовании вентиляционной установки. Информация собирается лля управления взаимоотношениями с клиентами, а также для того, чтобы услуга могла быть предоставлена правильным образом. Компания Swegon может использовать личные ланные и оперативную информацию лля увеломления Пользователя о любых лругих услугах и о соответствующей информации, связанной с взаимо- отношениями с клиентами. Используя ланные, собираемые Smart Access. компания Swegon может предложить Пользователю контент, который наилучшим образом соответствует его потребностям.

Ланные, собираемые Smart Access. хранятся в памяти пролукта или на облачном сервере в соответствии с процедурами защиты данных Swegon.

Swegon и любые субподрядчики ответственно обрабатывают и хранят данные. Swegon предпринимает все разумные меры лля зашиты личных данных от несанкционированного доступа и использования.

#### Хранение, разглашение и передача персональных данных

Компания Swegon обрабатывает и хранит личные ланные Пользователя столько времени, сколько необхолимо для вышеуказанных нелей использования

Компания Swegon может передавать ланные компаниям, приналлежащим к одной группе, для проведения опросов, поиска неисправностей и с нелью лальнейшей разработки продукта. Данные о пользователях не перелаются третьим липам. Личные ланные пользователей не перелаются за прелелы ЕС.

#### Права пользователя

AB COOTRETCTRUM С ЗЯКОНОЛЯТЕЛЬСТВОМ Европейского Союза о защите ланных. Пользователь имеет право проверить, обладает ли Swegon личными ланными, относящимися к Пользователю. Если Swegon обладает личными ланными. Пользователь имеет право получить копию этой информации, а также полробное описание того, как и с какой целью Swegon обрабатывает информацию Пользователя.

Пользователь имеет право потребовать, чтобы компания Swegon исправила и удалила информацию о пользователе, которая является неполной или неправильной.

Личные ланные в системе могут быть проверены непосредственно в учетной записи пользователя приложения.

Пользователь может в любое время выступить против обработки своих личных ланных и отозвать свое со-

гласие на обработку личных ланных vertowing of этом компанию Swegon Чтобы прибор Smart Access и все его функции могли быть предложены Пользователю ему необходимо прелоставить алрес электронной почты. а также информацию, которую собиnaer и обрабатывает Smart Access

Следовательно, отказ раскрыть эту информацию означает, что Пользователю больше не могут быть предложены функциональные возможности прибора Smart Access.

#### Факторы, не зависящие от воли компании Swegon

Компания Swegon не несет ответственности за атаки типа «отказ в обслуживании» со стороны третьих лиц. Компания Swegon не несет ответственности, если информация становится доступной третьим лицам в связи с тем, что Пользователь

не управляет паролями или другими идентификаторами для защиты информации.

Компания Swegon не несет ответственности за ущерб, вызванный форс-мажорными обстоятельствами.

К форс-мажорным обстоятельствам относятся непредсказуемые факторы или изменения условий, которые находятся за пределами потенциального влияния Swegon и которые Swegon не может устранить разумными мерами.

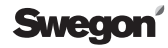

Место для QR-кода.

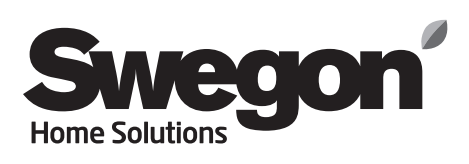